# **Installation 1 of 2** (1st Part:

# Lianja App Center)

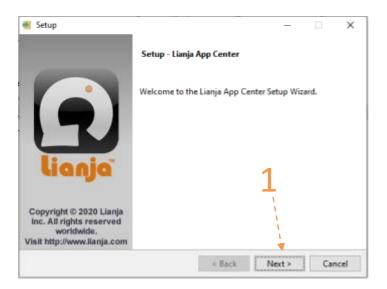

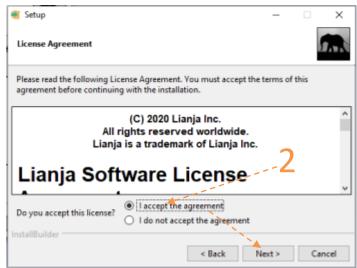

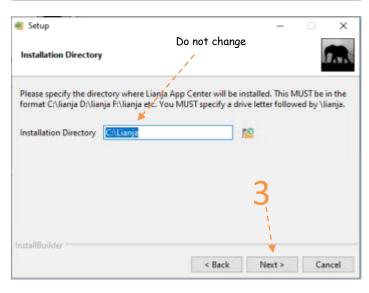

#### Readme File

#### **Installation Files:**

- LianjaAppCenter-5.5.1-windows-installer.exe - This is the first part of the installation, installing the Lianja App Center. The Lianja App Center is where all the apps will be displayed in a tiles format
- LGUBimsWDSA.exe - This is the second and last part, where the apps are built and coded. This software was developed based on Lianja App Builder 5.5.1.

Following are screen shots from start to finish of the installation process.

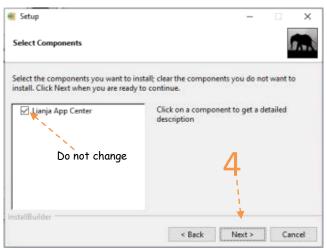

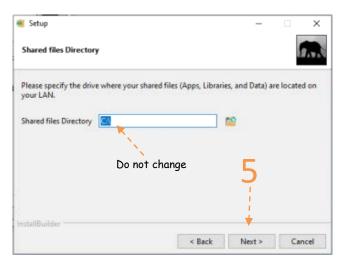

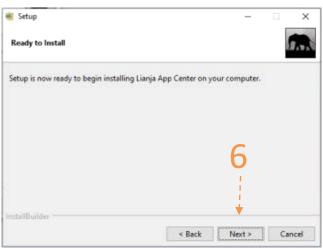

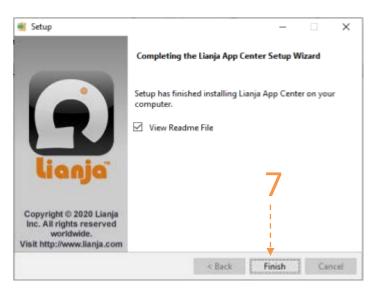

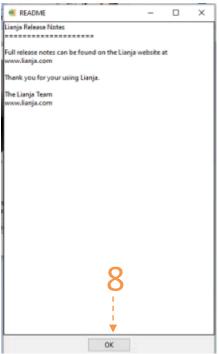

# **Installation 2 of 2** (2nd Part:

# Bims App)

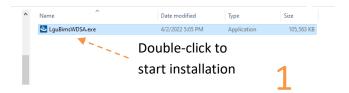

2

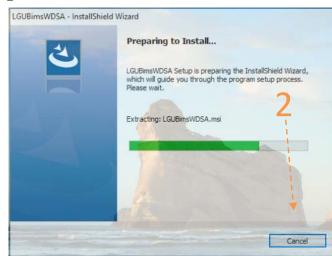

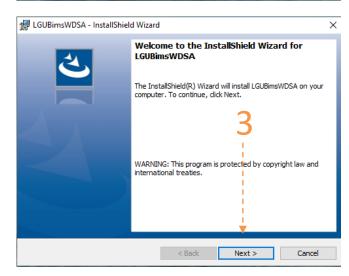

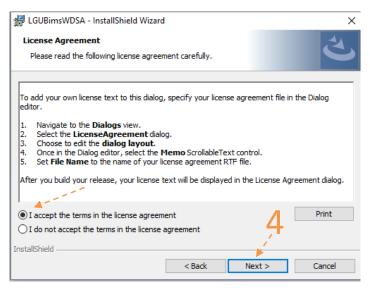

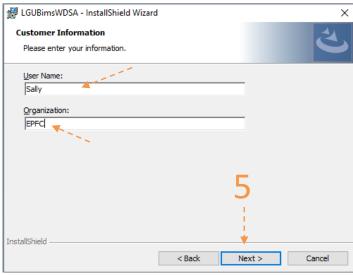

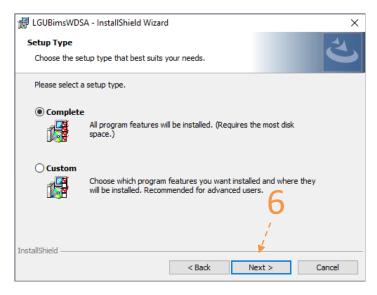

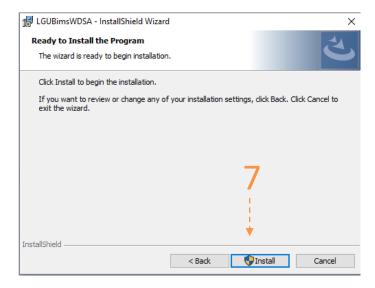

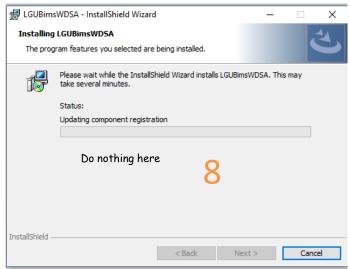

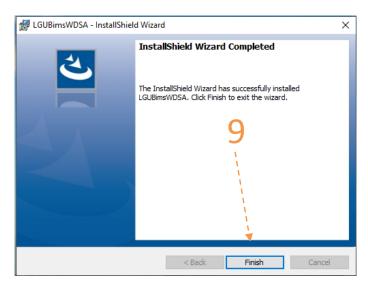

Congratulations! You have successfully completed the installation.

## How to activate LGU Bims App using the one-time License Key

1. From the App Center, run the validation App;

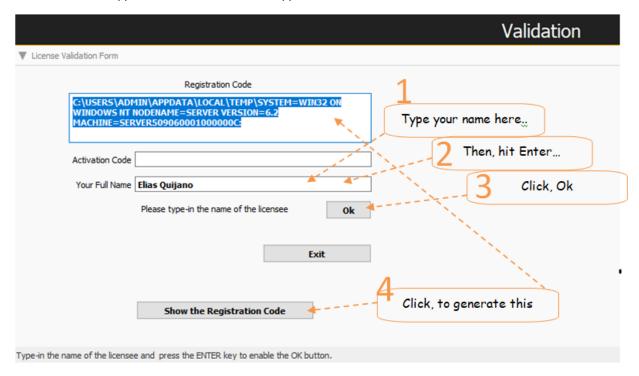

Create an email and copy-paste and send the registration code as shown below,

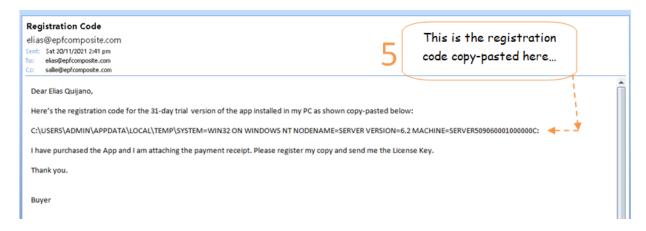

- 3. Upon receipt of your email, we will immediately put the one-time License key into the shipping package and copy it to the USB flask disk along with the other files (or email it to you if you buy it directly from the online store), hence the files in the USB flash disk are as follows:
  - 1. BimsWDSA.exe (Setup file for the Bims App) this is your backup copy.
  - 2. LianjaAppCenter-5.5.1-Windows-Installer.exe (Setup file for the Bims Windows Platform)
  - 3. Bims\_app\_abstract.pdf (an abstract for Bims App)
  - 4. Bims\_ readme\_installation\_ setup. pdf (Installation Instructions) please read before installing!
  - 5. License\_key.txt (your Bims App License Key. Or, it may be sent to you by email or other means available.)
- 4. We will Ship the package thru our shipping provider.

5. Run the VALIDATION app from the Lianja App Center. If you have any doubt or questions, please feel free to email us or PM us in my facebook account 'Elias Quijano', or by mobile phone: 0917-179-9307.

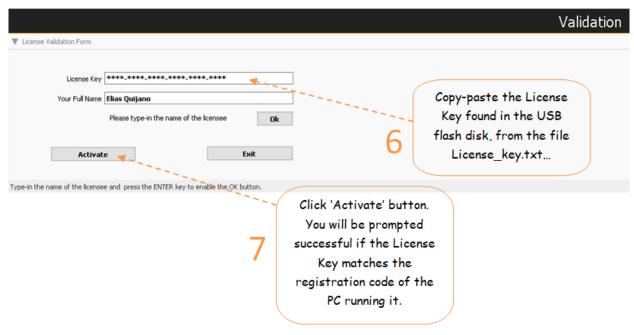

6. Congratulations! All the apps are activated!

### How to Run the LGU Bims App

1. From your Windows desktop, click the Lianja App Center icon;

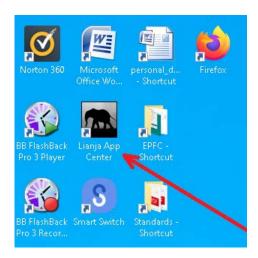

2. The Lianja App Center Login displays,

Username: "Lgu Bims" Password: "Lgu\_Bims"

Then, click the Login button;

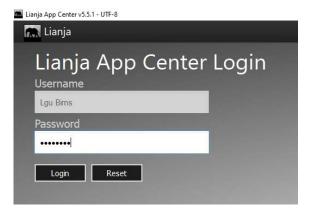

3. The App Center displays as shown below,

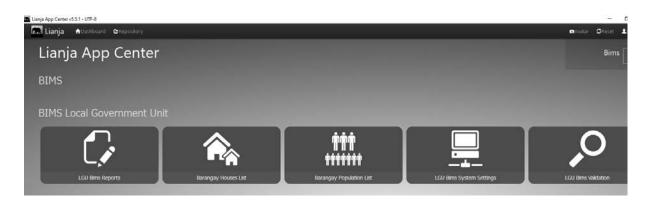

4. To run any of the 5 apps, click the corresponding icon. For example, you want to run the Barangay Population App, click its icon,

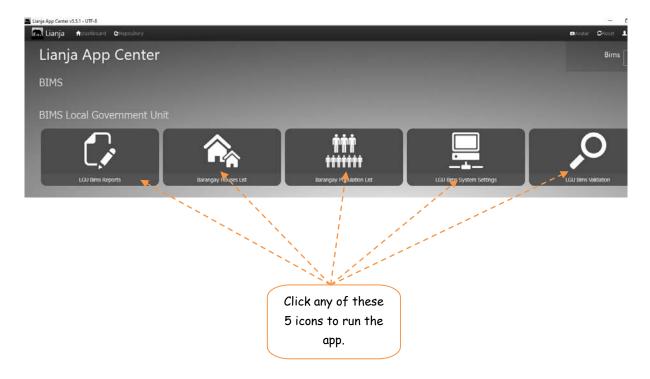

## <u>Important:</u>

To Delete, or Edit, or do any action that would require authorization code, the Authorization Code is "12345"

## **How LGU Bims App Works**

#### Consolidates data from its constituent-barangays

Once Barangay houses and its House-occupants are encoded in the Bims System at the Barangay Level At any time, the barangay may send its captured data to its mother LGU (Municipality or City), in 2 ways:

- 1. Transfer of specific files to a Folder to a disk;
- 2. The disk could be a USB flash disk or to your local PC hard disk;
- 3. From the USB flash disk, you can ship physically by hand to the mother LGU;4. If internet connectivity is available, file transfer can be easily done via the free technology of Google Drive;
- 5. At the mother LGU, you run the *Barangay House List* app from the App Center;

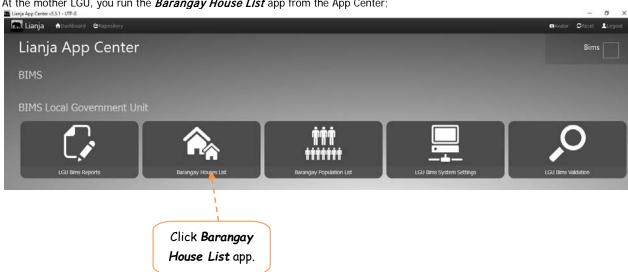

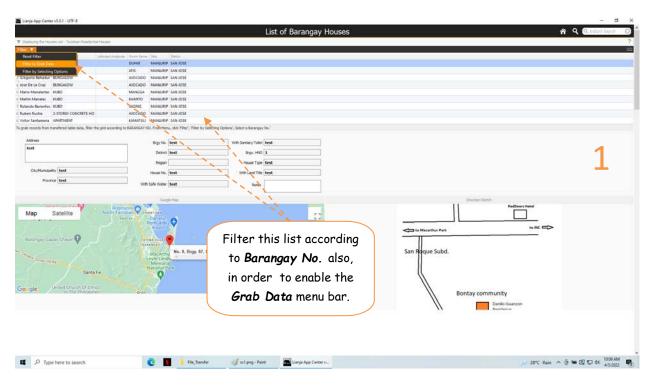

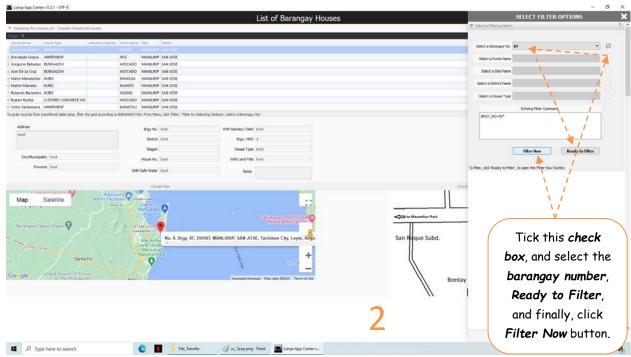

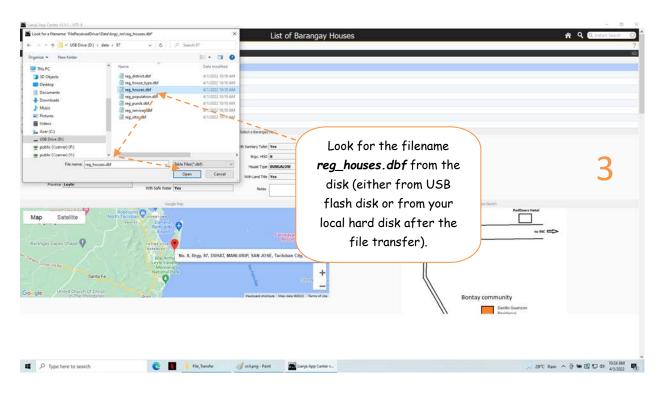

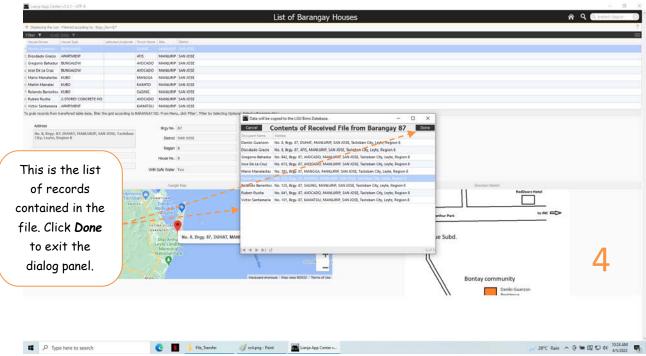

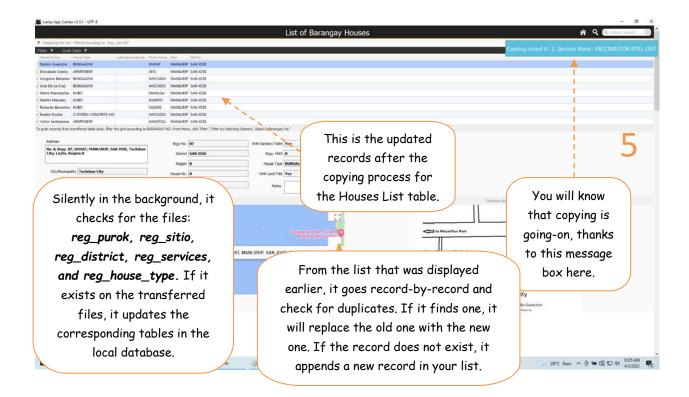

6. Next, from the App Center, run the Barangay Population List;

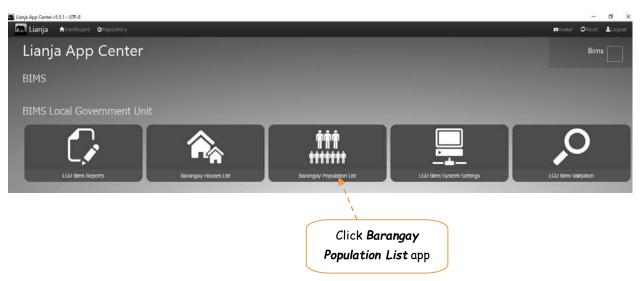

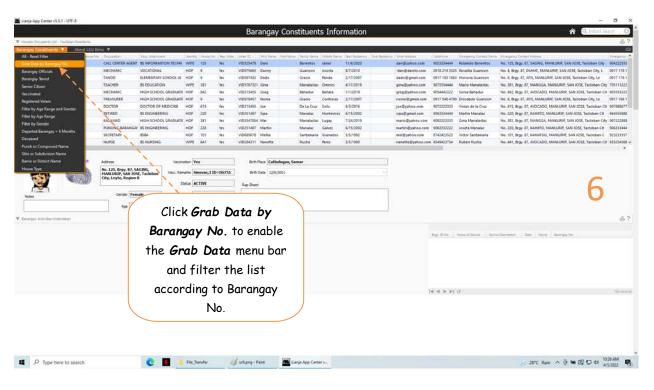

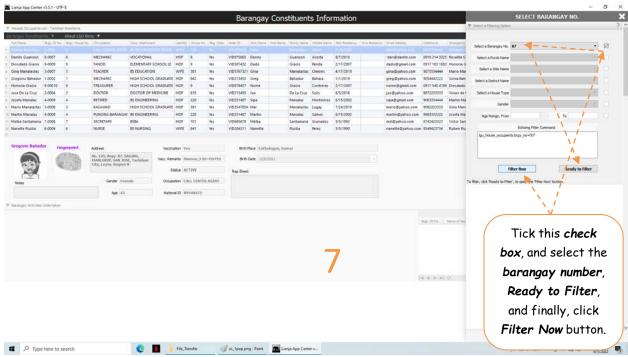

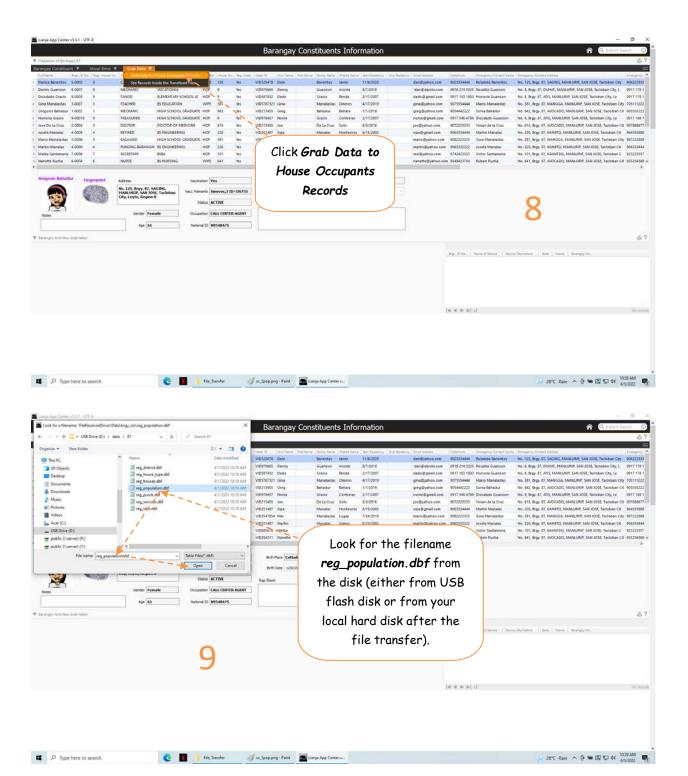

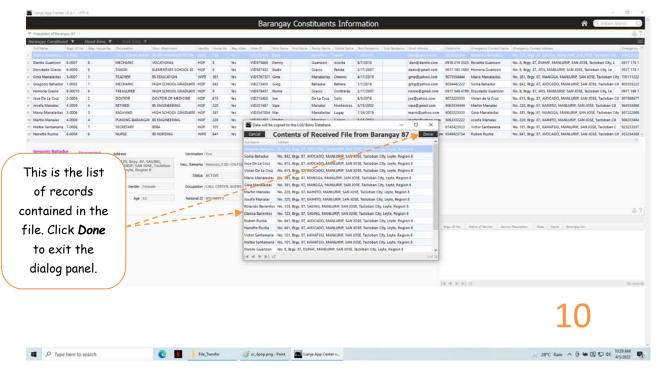

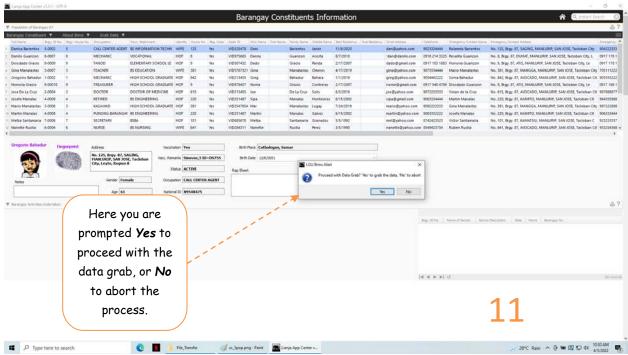

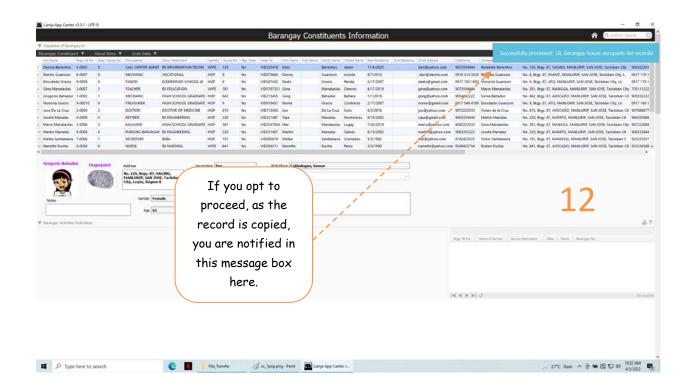

#### All reports functionalities at the barangay level is available at the LGU Bims App

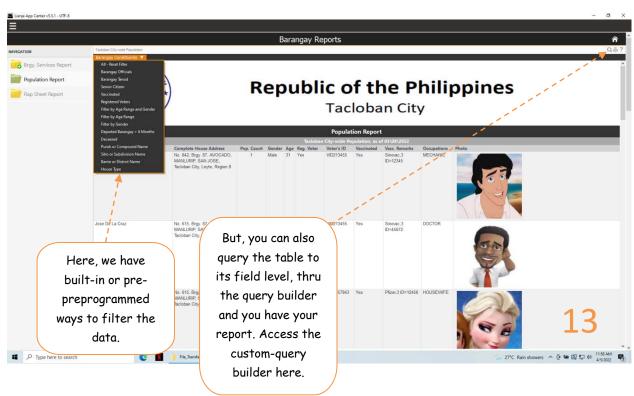

# If you have any questions regarding this app

ELIAS C. QUIJANO

Facebook: <a href="https://www.facebook.com/elias.quijano.5">https://www.facebook.com/elias.quijano.5</a> https://www.linkedin.com/in/elias-quijano-b9519528/

Email: <u>elias@epfcomposite.com</u> Website: <a href="http://www.epfcomposite.com">http://www.epfcomposite.com</a> Globe Mobile: +63 917 179 9307

Bims App Copyright 2021 Certificate No.: N-2021-00597